## **Activation SNMP sur une imprimante Ricoh**

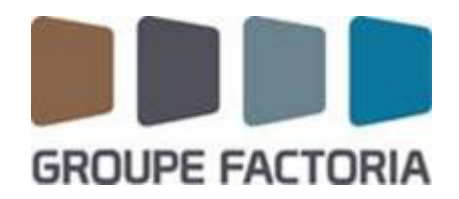

Ce tuto est rendu disponible à l'ensemble de la communauté Esia grâce à la contribution de notre partenaire Factoria.

Leur site: <https://www.factoria-groupe.fr>

## **Via l'interface WEB**

Veillez-vous connecter en administrateur. Vous arriverez sur le tableau de bord du copieur comme sur l'image ci-dessous.

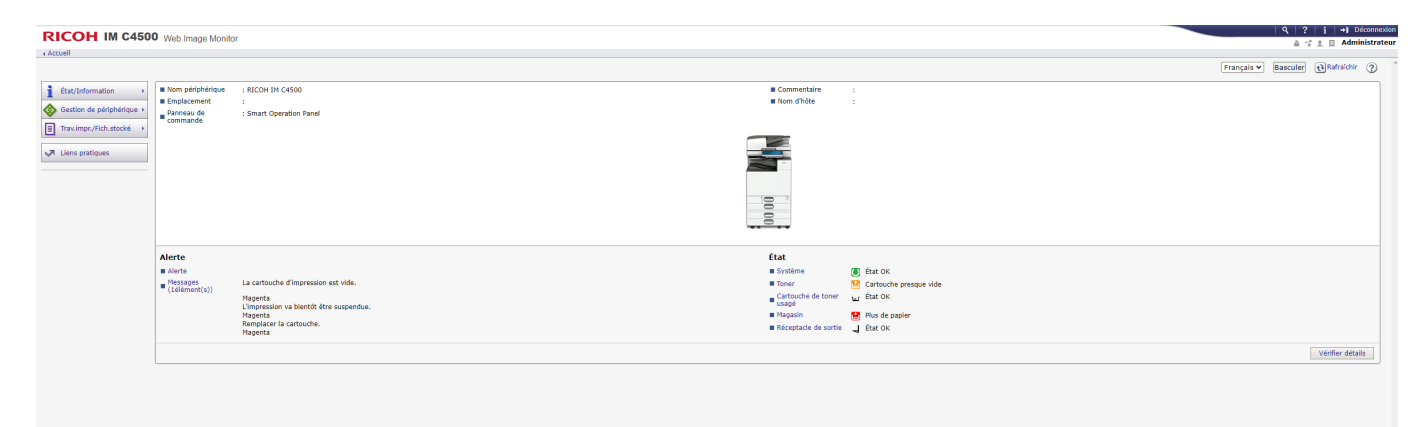

Cliquez sur « Gestion de périphérique » et ensuite sur « Configuration ». Puis sur SNMP.

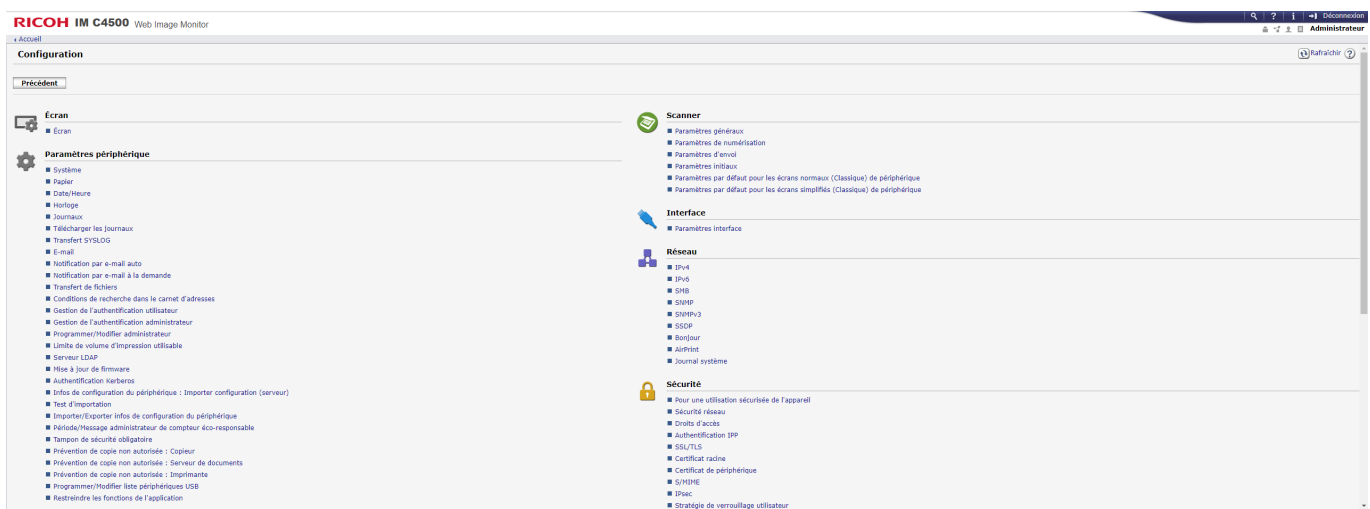

Voici la page de configuration SNMP :

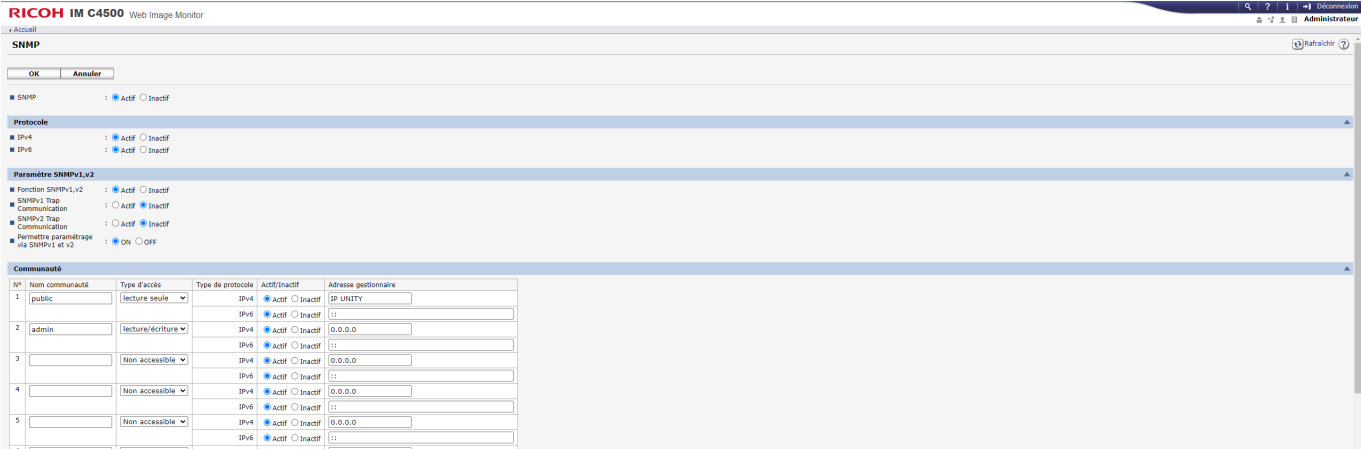

Sur la page qui apparaît, SNMP doit être « Actif », IPv4 et/ou IPv6 doit être « Actif »

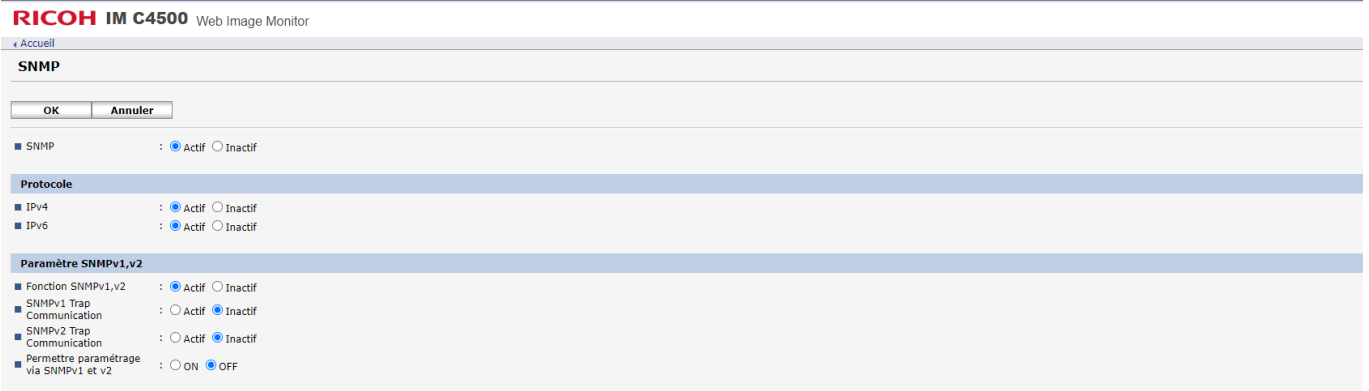

Indiquez la communauté SNMP, l'adresse IP de votre serveur Esia ou de votre unity dans le champ « Adresse gestionnaire ». Cliquez ensuite sur « OK ».

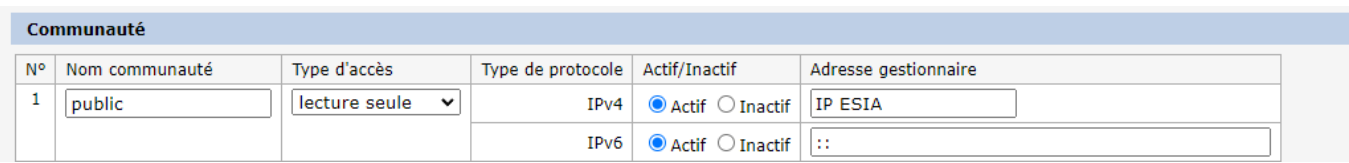

SNMP est maintenant activé sur votre copieur.

Il recevra le pattern "default\_snmp\_printer" lors du scan ou de l'ajout de votre copier dans ESIA. Qui vous permettra d'avoir les consommables et l'état du ping.

From: <http://10.8.0.12/> - **Esia Wiki**

Permanent link: **[http://10.8.0.12/snmp/snmp\\_ricoh\\_printer](http://10.8.0.12/snmp/snmp_ricoh_printer)**

Last update: **2023/02/10 10:29**

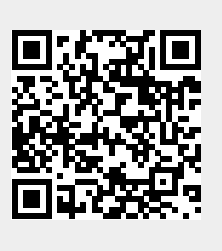